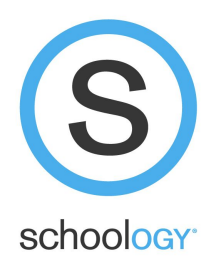

## Assignments in Schoology

View this slideshow here, don't try to open it :)

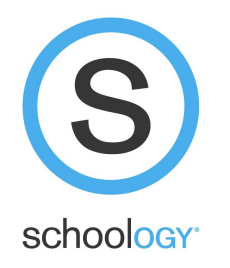

### **"Assignment" Icons**

Your teachers may post assignments in different ways. To tell if something on Schoology is an assignment, look at the icon. These icons are probably assignments you need to complete and submit on time.

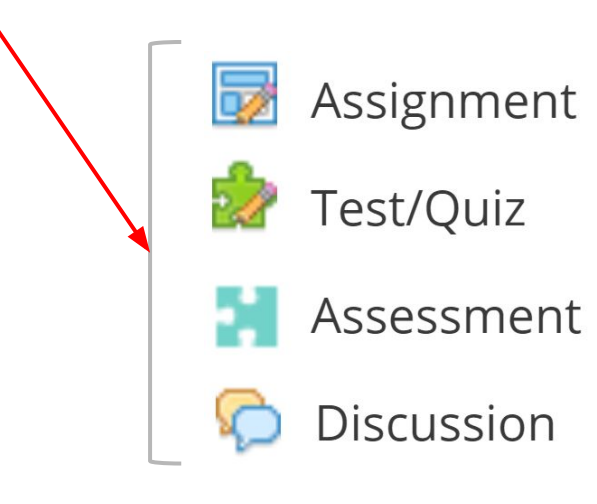

**EXCEPTION:**

If a teacher posts a SURVEY it may appear as a "page."

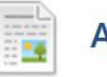

Afternoon Check-In 9/15

# **Finding your assignments …**

#### Late assignments

The easiest way to find assignments is to use the calendar on the right side of your Schoology screen.

Click an assignment there and it will open the correct assignment!

You can do this class by class, or view all your assignments on the "home" page.

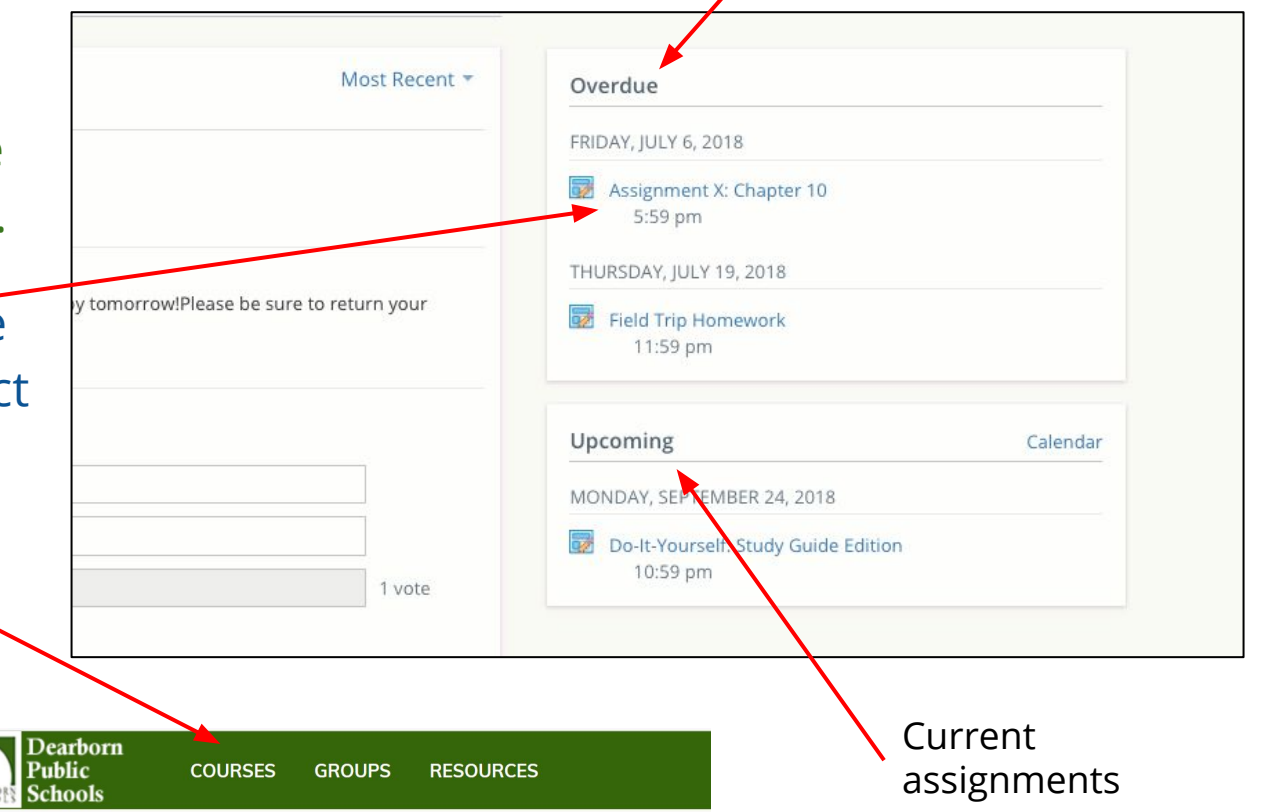

#### \*\*\*\*Only for pre-assigned Google Doc or Google Slides work

### Viewing your assignments **See YouR assignment where**

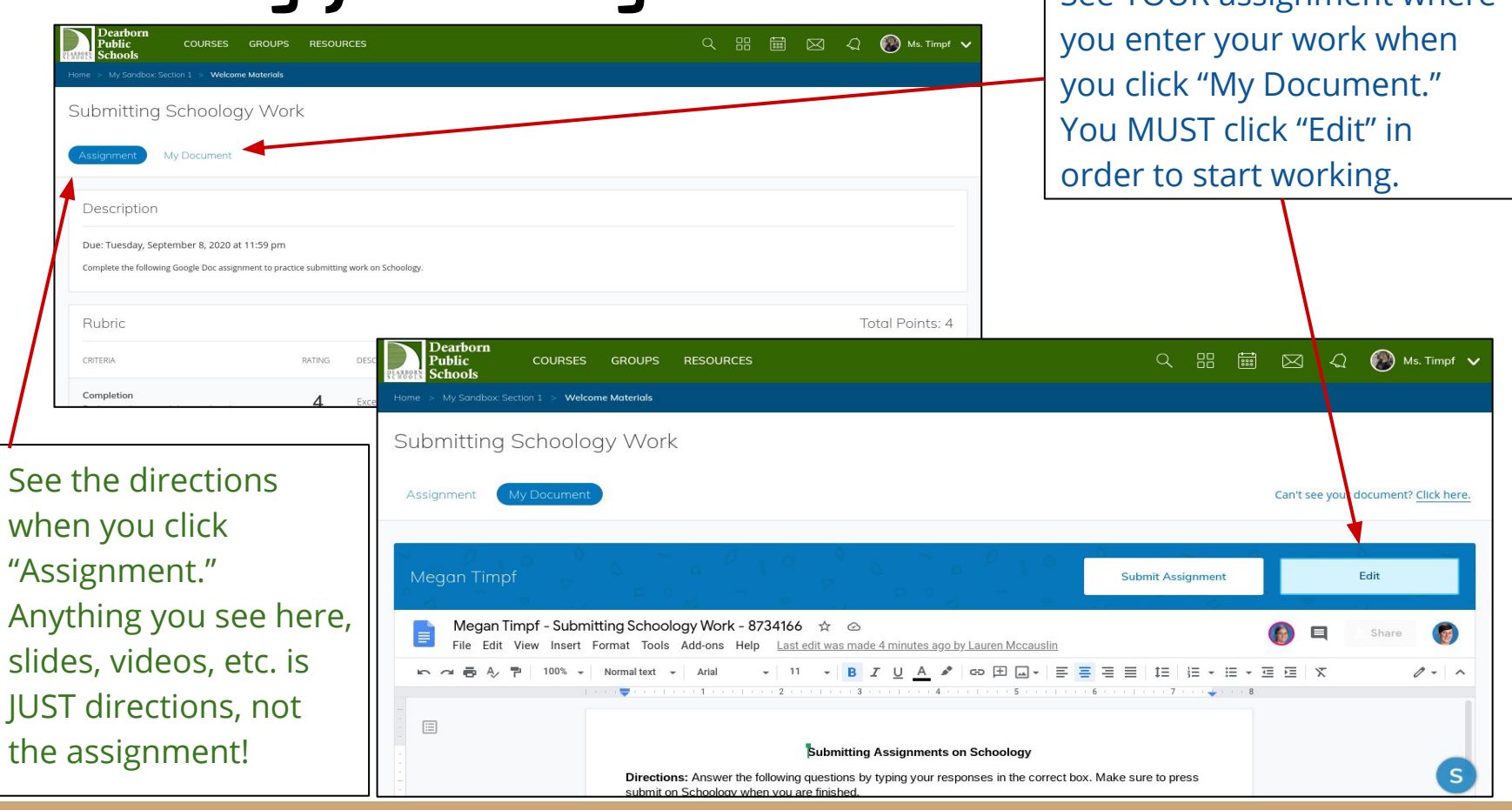

### **"Access Denied"**

You may receive a message that you cannot access a certain document.

- 1. In a new tab, make sure you are logged into your student email account
- 2. Check that you have logged into your BROWSER with your student email.

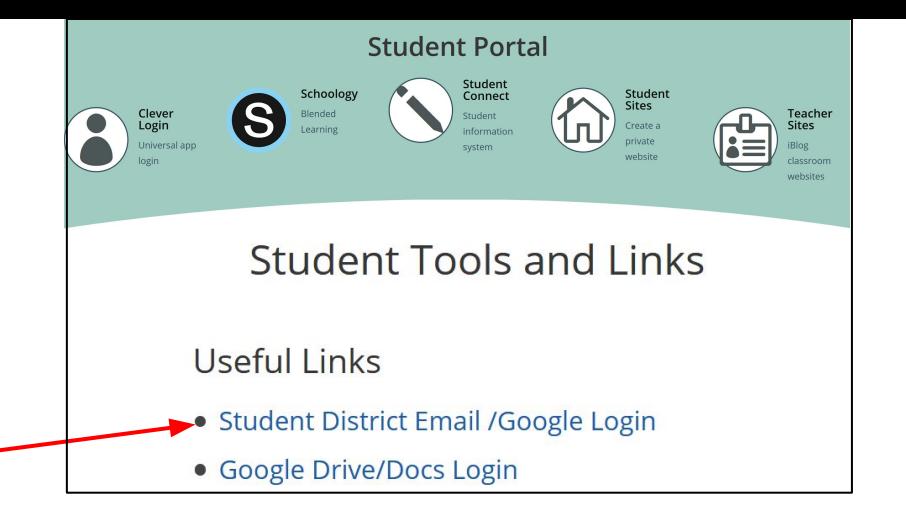

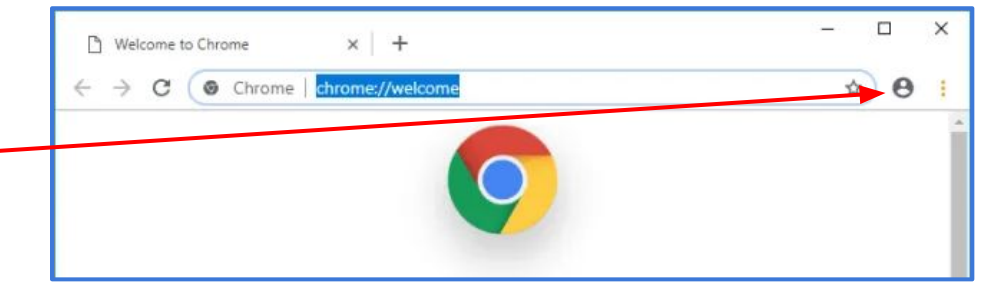

**\*\*\* EXCEPTION:** you will receive this message if you try to open or edit a document that your teacher has shared as a resource. Those should JUST be viewed, not accessed.

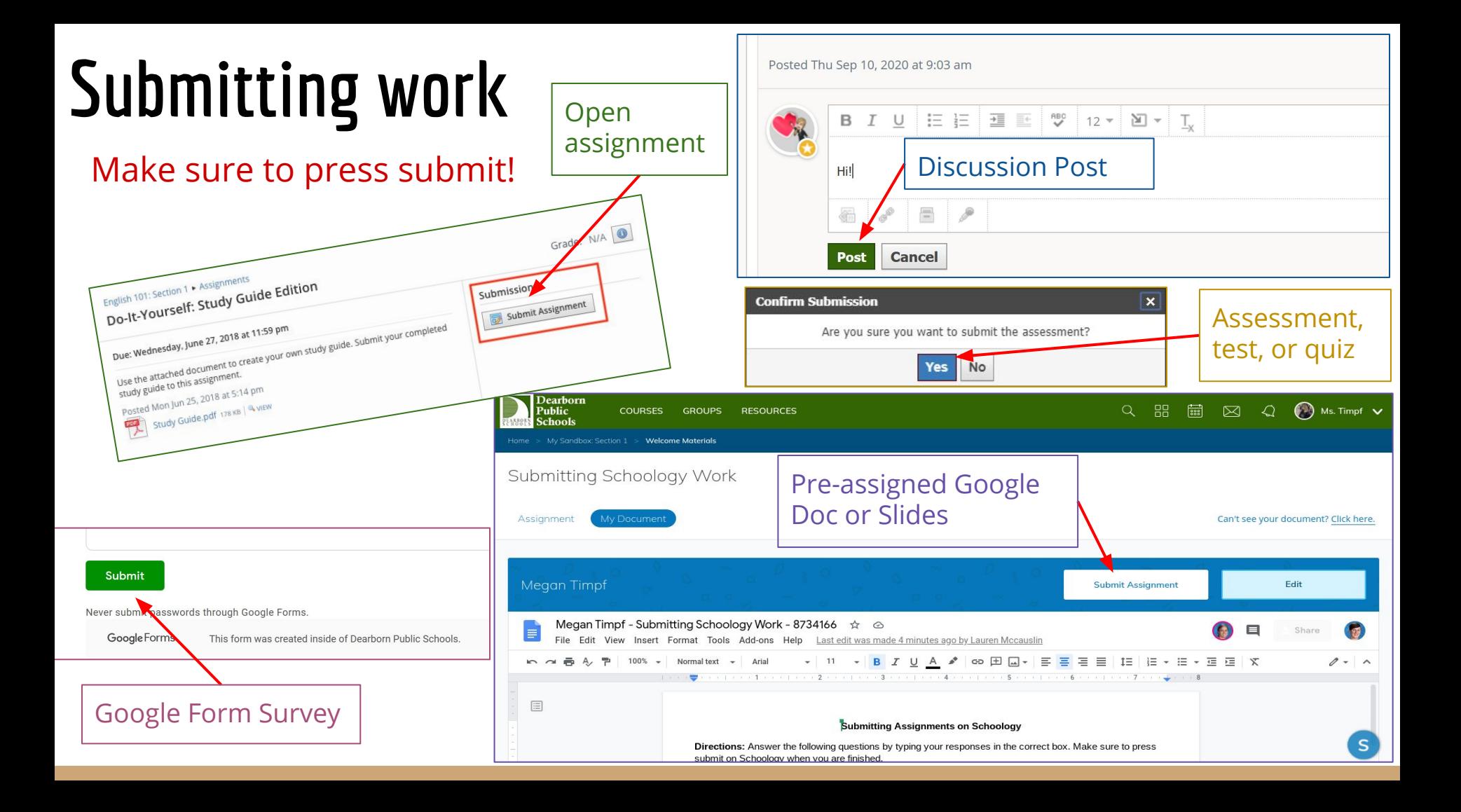